## **Вход в собрание Teams через гостевой доступ**

- 1. Как и в первой инструкции, откройте полученную ссылку.
- 2. Откажитесь от запуска программы Teams, если такое предложение появится.
- 3. Нажмите на кнопку «Продолжить в этом браузере».

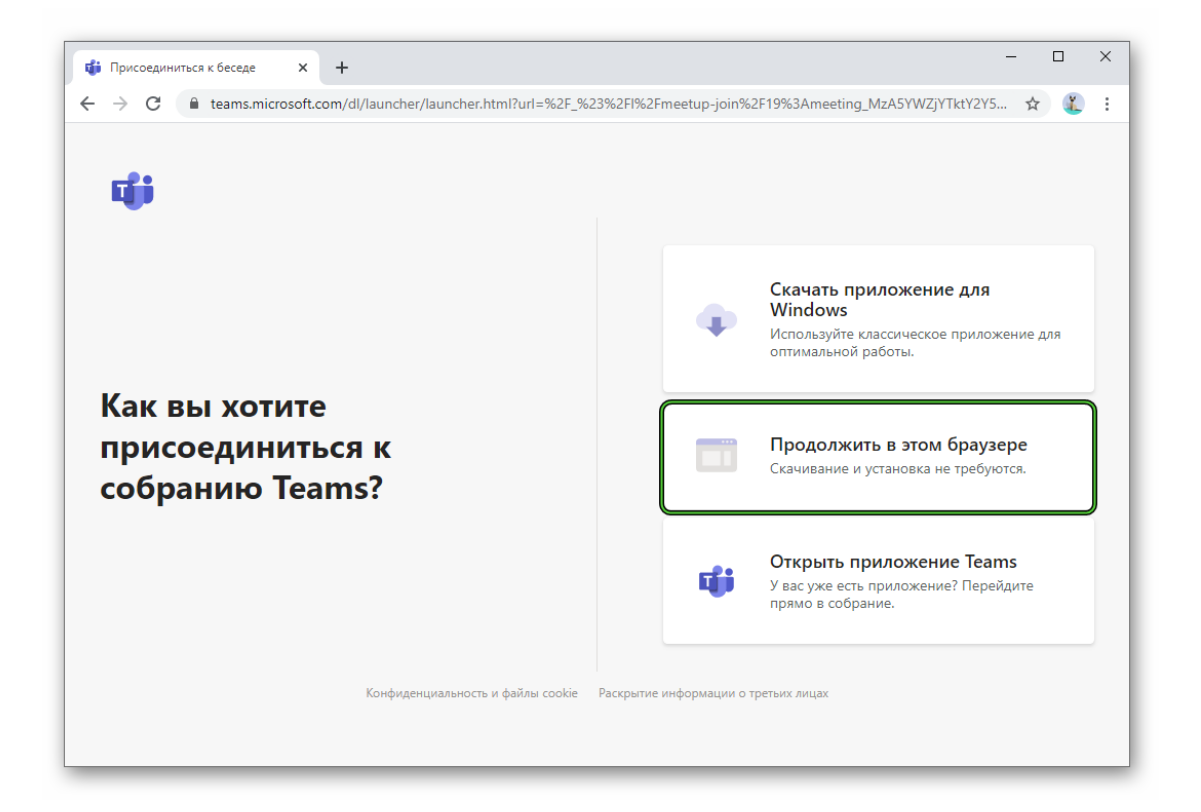

- 4. В текстовое поле введите имя пользователя. Оно будет видно для других участников.
- 5. Настройте камеру и звук по своему усмотрению.
- 6. Кликните на кнопку подключения.

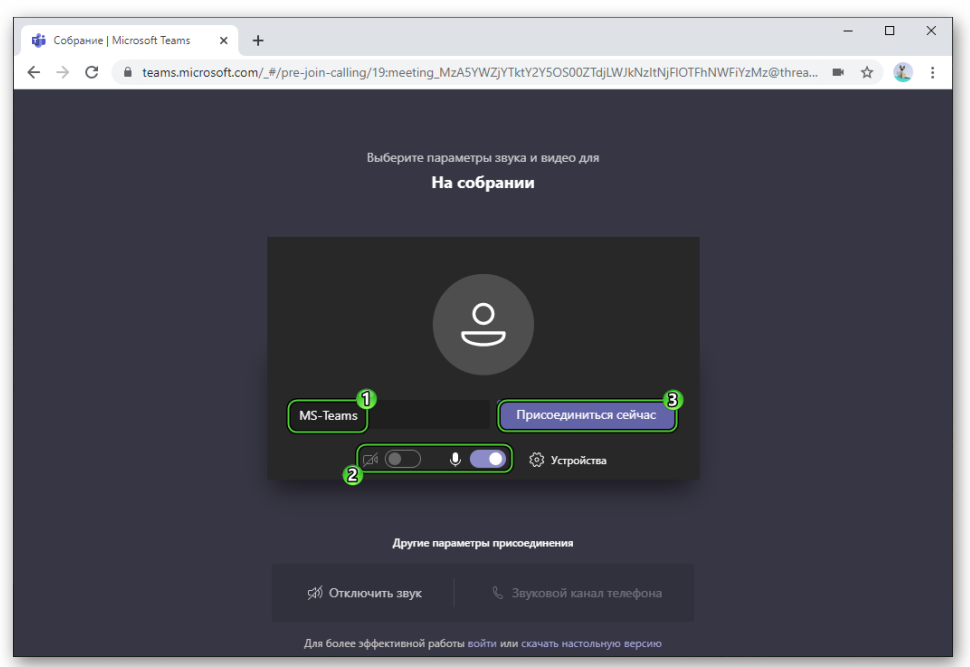

7. Подождите, пока организатор не разрешит вход.

## **Руководство по использованию функции «Демонстрация экрана»**

Поделиться своей картинкой получится на всех версиях программы. Но в каждом из случаев инструкция по настройке и запуску функции будет различаться. Так что мы подготовили два соответствующих раздела в материале. Переходите сразу же к нужному вам.

## **Версия Microsoft Teams для компьютера или браузера**

Для начала вам нужно подключиться к существующему собранию или же запустить собственное и пригласить туда участников. Если навести курсор мыши на окошко программы, то отобразятся элементы интерфейса. И в верхней части есть несколько иконок для управления. Кликните на выделенную:

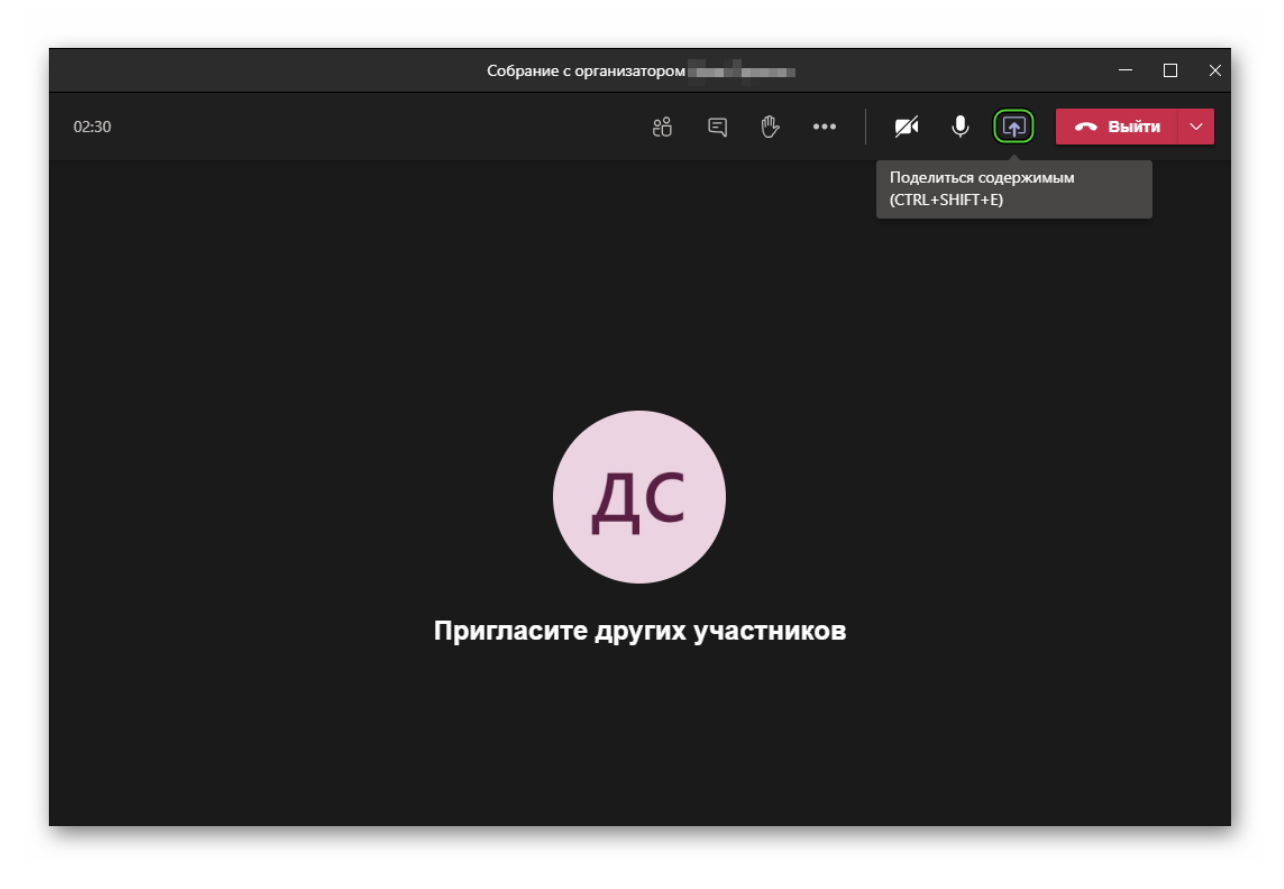

У нее будет подпись при наведении «Поделиться содержимым».

В результате появится панель с настройками демонстрации. В ней можно выбрать определенное окно для показа, Доску Майкрософт, презентацию PowerPoint или рабочий стол целиком. Просто кликните по нужному варианту.

Также вы можете активировать трансляцию звука, для этого включите опцию «Добавить звук компьютера».

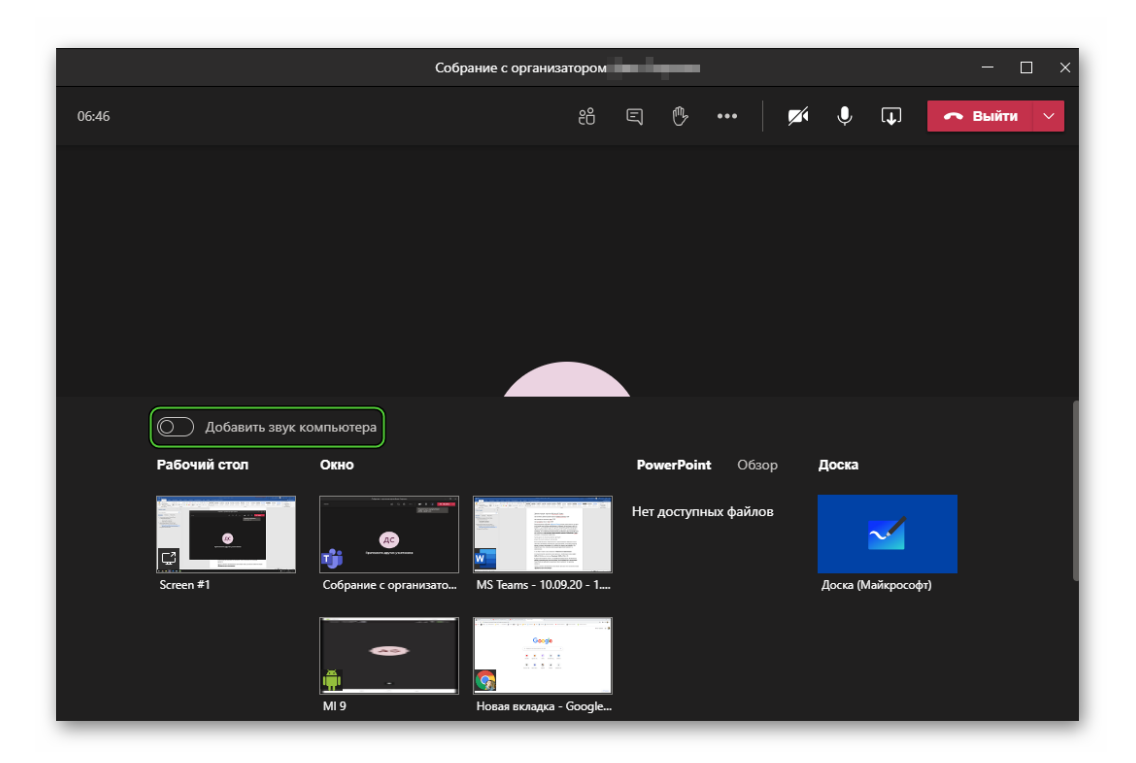

Когда активирована данная функция, можно передать управление вашим компьютером другому пользователю. Для этого нажмите на кнопку «Предоставить управление» и выберите нужного участника.

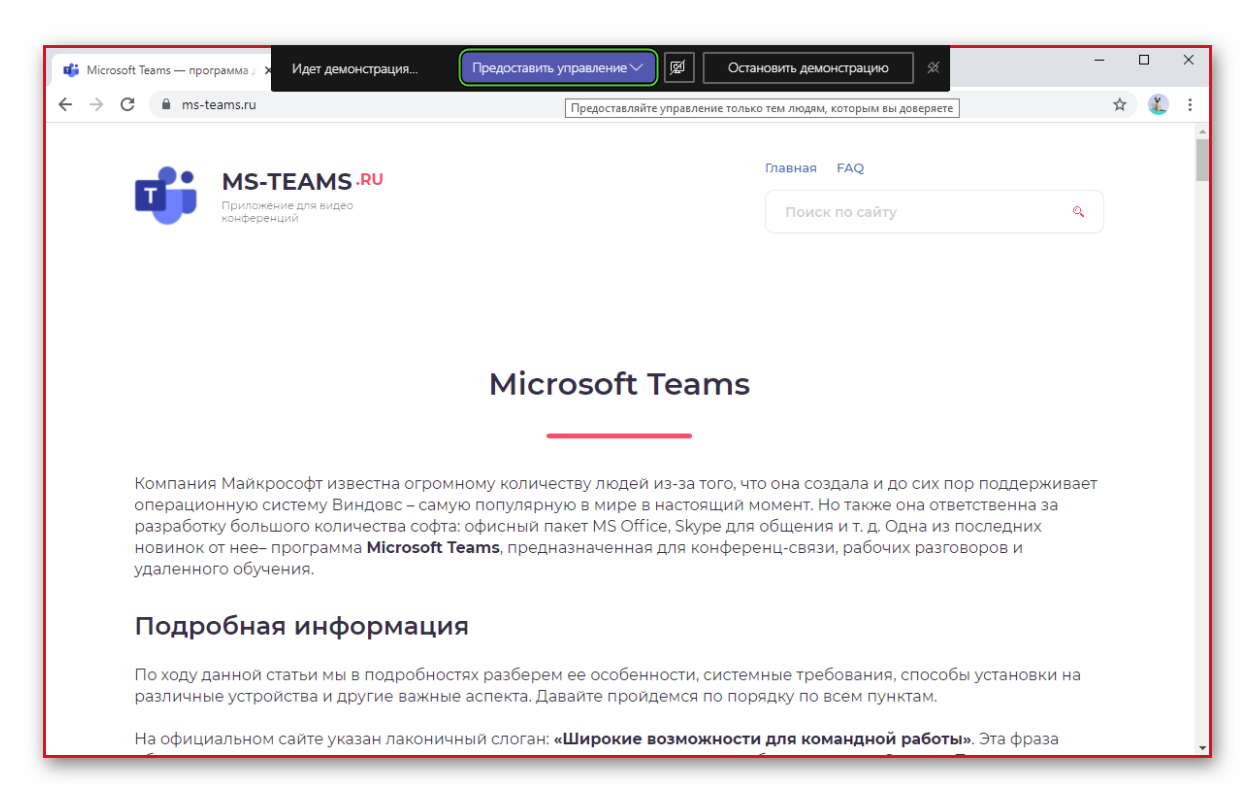

Если такой панели нет на экране, то наведите курсор мыши на центральную часть верхней области экрана.

Для завершения сеанса воспользуйтесь кнопкой «Остановить демонстрацию» или указанными ранее горячими клавишами.

## **Мобильное приложение**

Поделиться экраном в Майкрософт Тимс на Android-устройстве, iPhone или iPad получится следующим образом:

Подключитесь к онлайн-собранию или организуйте собственное.

Тапните по экрану, чтобы вызвать интерфейс мобильного приложения.

Нажмите на значок с многоточием, чтобы вызвать контекстное меню.

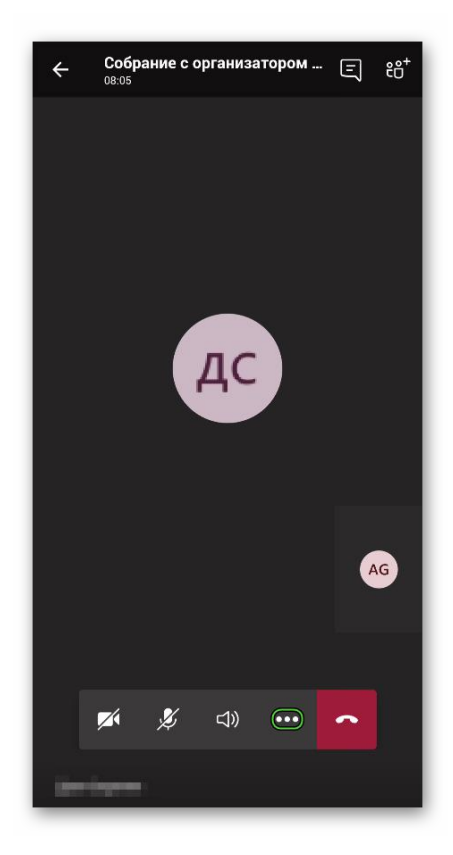

Выберите пункт «Поделиться» в отобразившемся списке. А затем тапните на «Демонстрация экрана».

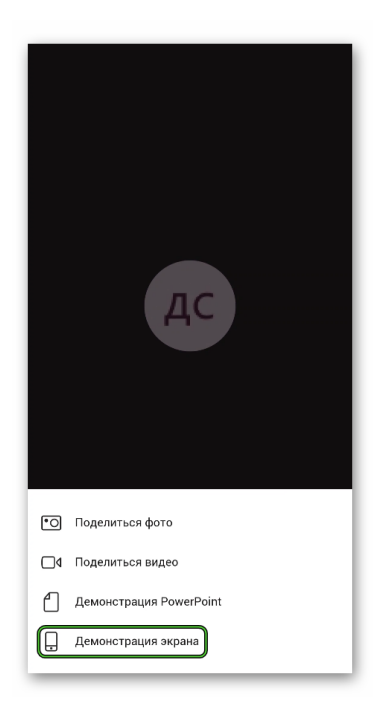

При необходимости разрешите эту операцию на смартфоне или планшете.

Как только сеанс закончится, нажмите на кнопку «Остановить демонстрацию» или просто выйдите из собрания.